# Hinweise zur Nutzung der "Dokumentvorlage für juristische Hausarbeiten

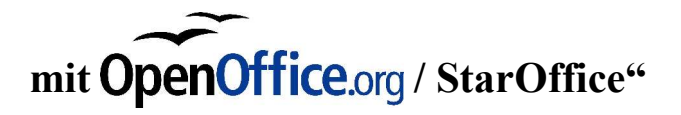

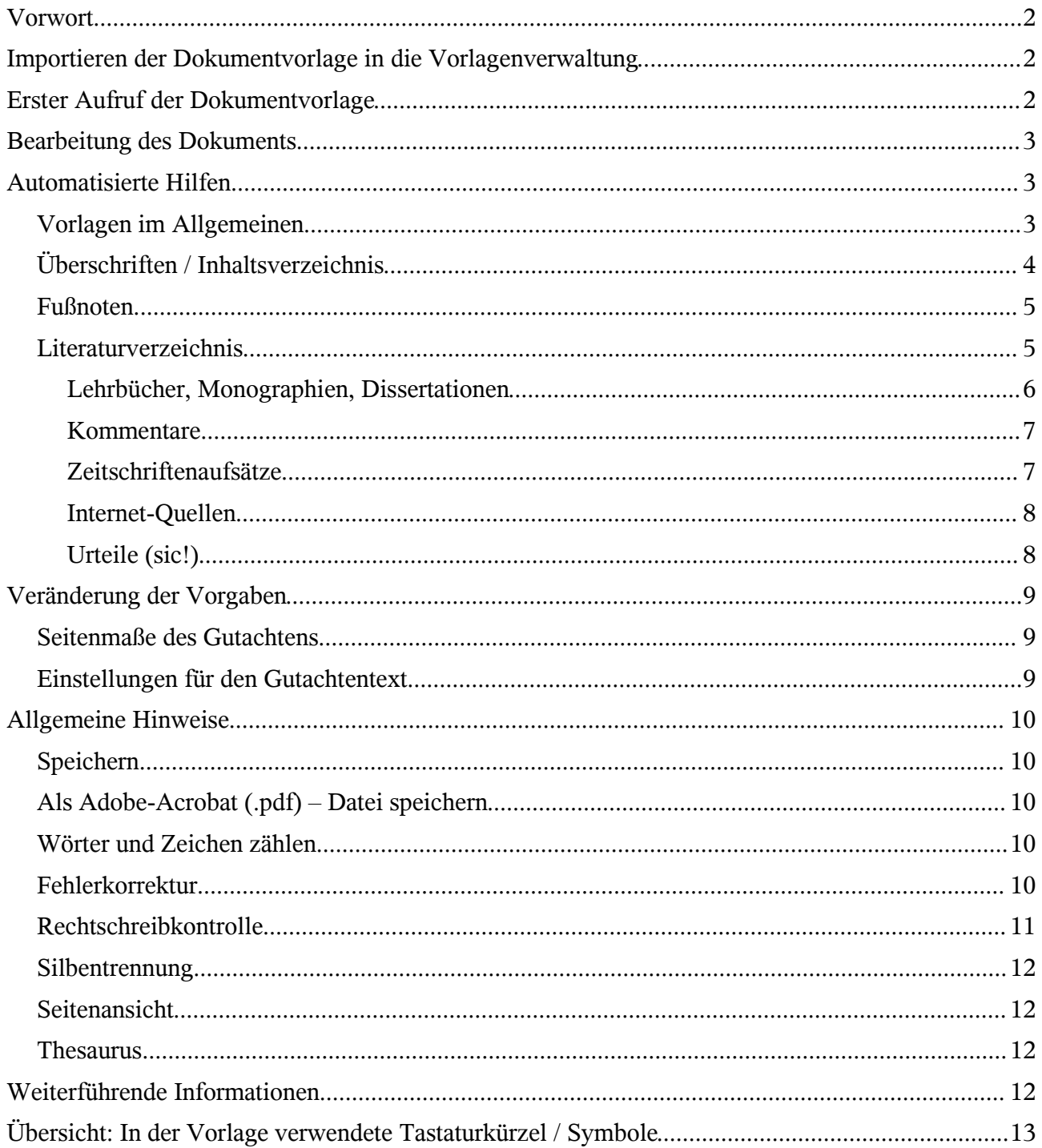

### **Vorwort**

- Diese Seiten können und wollen keine allgemeine Einführung in OpenOffice.org / StarOffice (im weiteren immer als OOo bezeichnet) oder auch das Schreiben einer Hausarbeit sein; dazu findet sich Material unter dem Punkt "Weiterführende Informationen". Vielmehr sollen sie der Vorstellung der zugehörigen Dokumentvorlage dienen und dabei insbesondere der in ihr enthaltenen Automatismen, wie der automatischen Gliederung oder der Literaturverwaltung.
- Mit *xxx|yyy|zzz* sind Befehle gemeint, die über das Menü zu erreichen sind oder Schaltflächen darstellen. Sofern sie ebenfalls über ein Tastaturkürzel erreicht werden können, wird dieses dahinter erwähnt und fortan ausschließlich benutzt. Bitte beachte aber, daß diese Tastaturkürzel in vielen Fällen extra in bzw. für diese Vorlage erstellt wurden und somit nicht zu den Standard-Einstellungen von OOo gehören.

### **Importieren der Dokumentvorlage in die Vorlagenverwaltung**

Die Datei mit ihrer Endung "stw" ist eine Vorlagendatei für OOo. Um sie in OOo sinnvoll benutzen zu können, muß sie in die Vorlagenverwaltung von OOo importiert werden. Dazu mußt Du zuerst die Datei herunterladen und sie in einem beliebigen Verzeichnis abspeichern – sofern Du dies nicht schon gemacht hast. Anschließend startest Du OOo und wählst im Menü *Datei|Dokumentvor-*

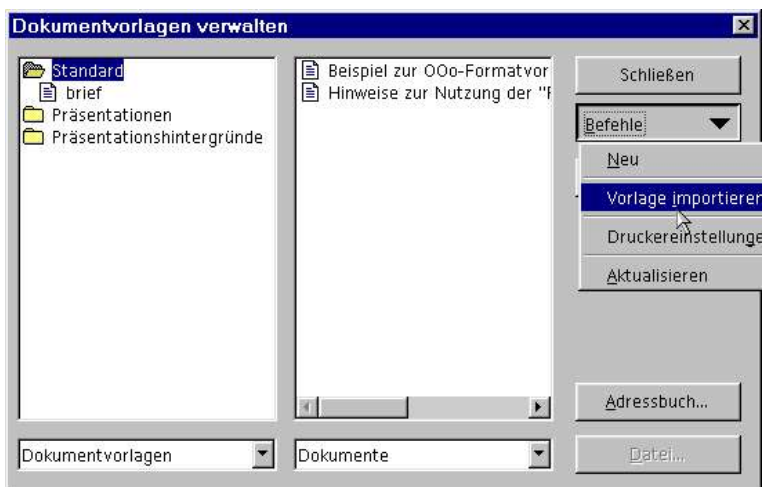

*lage|Verwalten*. Dort wählst Du Dir dann entweder eine der vorhanden Kategorien für Vorlagen aus (etwa Standard) oder Du erstellst eine neue per per *Befehle| Neu* (vorher eine Kategorie anklicken!) und benennst sie sofort nach Deinen Wünschen um. Dann kannst Du die Vorlage per *Befehle|Vorlage importieren* in diese Kategorie übernehmen, indem Du in dem sich öffnenden Auswahlfenster die vorhin abgespeicherte Vorlagendatei auswählst. Die heruntergeladene Datei wird jetzt nicht mehr benötigt.

# **Erster Aufruf der Dokumentvorlage**

- Nach dem Start von OOo rufst Du unter *Datei|Neu|Vorlagen und Dokumente* mittels *Öffnen*
- (nicht *Bearbeiten*!) die neue Dokumentvorlage "Juristische Hausarbeit" auf.
- Beantworte nun als allererstes die Fragen, die Dir in den Popup-Fenstern gestellt werden. Damit wird das Dokument auf Dich und die konkrete Hausarbeit eingestellt. Ergänze / korrigiere die Angaben bzw. wähle aus den vorgegebenen Möglichkeiten das Zutreffende aus. Lies dabei unbedingt auch die gelben Hinweistexte! (Keine Sorge, sie erscheinen beim Ausdruck nicht!)

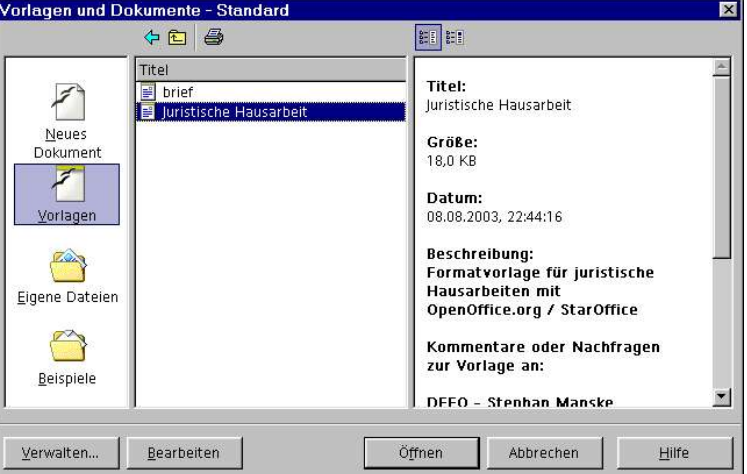

Hinweise zur Nutzung der"Dokumentvorlage fürjuristischeHausarbeitenmit OpenOffice.org / StarOffice"zum -Hausarbeitenführer

• Gib dem neuen OOo-Dokument (dieses heißt gewöhnlich "Unbenannt1") nunmehr sofort einen aussagekräftigen Namen – beispielsweise "Hausarbeit Strafrecht WS ... Version 1" und speichere die Datei in dem von Dir gewöhnlich genutzten Verzeichnis Deiner Festplatte.

# **Bearbeitung des Dokuments**

Nun kannst Du endlich an das Schreiben der Hausarbeit gehen:

 Schreibe zunächst Sachverhalt und Aufgabenstellung vollständig und gründlich ab. Hervorhebungen in Sachverhalt und Aufgabenstellung sollten ebenfalls übernommen werden.

# Sachverhalt

<u> <Text des Sachverhaltes: Schreibe Sachverhalt und Aufgabenstellung vollständig und gründlich ab.</u> HERVORHEBUNGEN IN SACHVERHALT UND AUFGABENSTELLUNG SOLLTEN EBENFALLS ÜBERNOMMEN WERDEN.

 Nun kannst Du anfangen, Deinen Gutachtentext zu schreiben. Ersetze dafür als erstes die Überschrift "<Anfang>" und fange dann mit dem eigentlichen Text an.

# **Automatisierte Hilfen**

### *Vorlagen im Allgemeinen*

Die Dokumentvorlage enthält vorbereitete Absatzvorlagen. Neben den automatisch benutzten (etwa in Gliederung, Deckblatt oder Fußnote) stehen Dir noch folgende zur Verfügung:

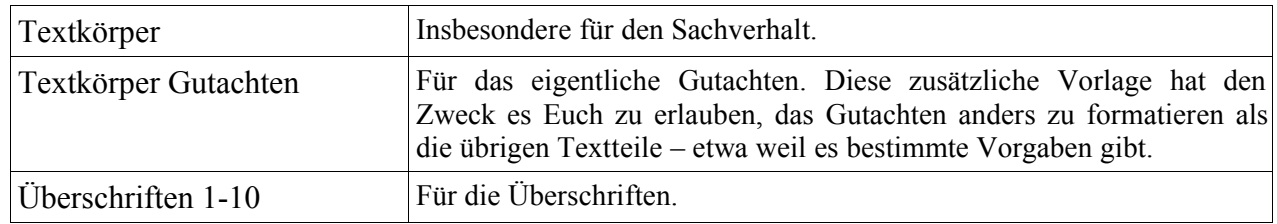

Letztere definieren nicht nur das Aussehen der Überschriften sondern sorgen auch für eine stets korrekte Nummerierung und die Aufnahme in die Gliederung!

Absatzvorlagen kannst Du auf mehrerlei Weisen zuweisen:

- Mit der Auswahlleiste links oben allerdings sind hier nur die bisher bereits benutzten Vorlagen aufgeführt.
- $\blacklozenge$  Mit einem Doppelklick im Stylisten *Format*|Stylist bzw. [11] oder über das Symbol  $\mathbb{R}$  /  $\mathbb{R}$  in der Symbolleiste. Im Stylisten mußt Du oben links das Absatzzeichen drücken, um die Absatzvorlagen zu erreichen. Möglicherweise mußt Du unten noch *Alle Vorlagen* wählen.

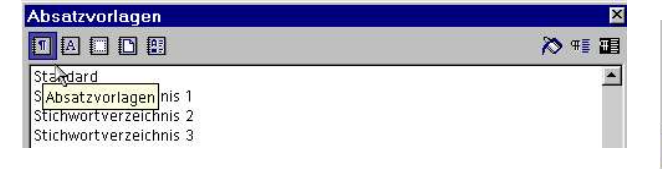

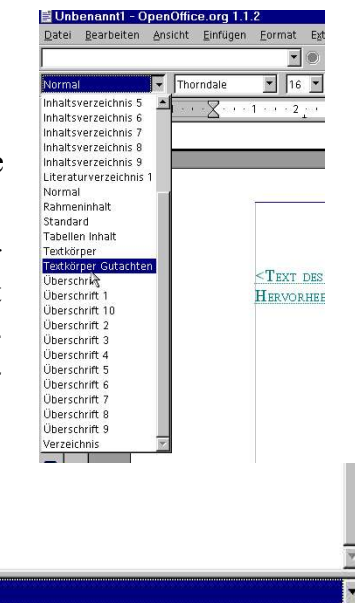

|Verzeichnis

Alle Vorlagen

Zitat

Vorformatierter Text Zeichnung

Am einfachsten geht das Zuweisen von Absatzvorlagen aber über Tastaturkürzel:

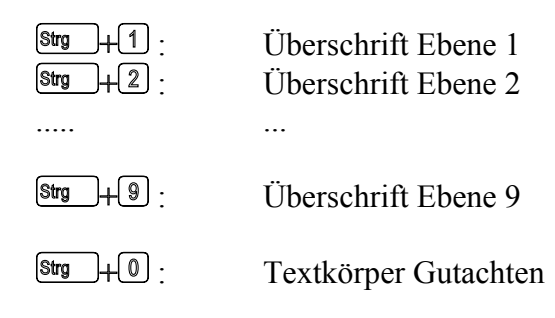

Einzig die Ebene 10 kann so nicht erreicht werden. Sie sollte aber auch in einem normalen Gutachten nicht allzu häufig – wenn überhaupt – auftauchen.

### *Überschriften / Inhaltsverzeichnis*

- Wenn Du eine Abschnittsüberschrift beginnen willst, dann stelle zuerst (am besten via Tastaturkürzel) die gewünschte Überschriftenebene ein – je nach Rangordnung im Gutachten. Dann kannst Du den Text der Überschrift tippen; um die richtige Nummerierung kümmert sich OOo.
- Nach einem  $\sqrt{\frac{Return}{Return}}$  wird automatisch in die Absatzvorlage "Textkörper Gutachten" gewechselt, so daß Du mit dem normalen Text fortfahren kannst. Sollte das einmal nicht der Fall sein, so wähle wie oben beschrieben "Textkörper Gutachten" aus.
- Willst Du gleich eine weitere, nachrangige Überschrift anfügen, so fange einfach wieder mit dem ersten Punkt an.
- Das Inhaltsverzeichnis erfaßt alle Überschriften (die wie eben beschrieben, korrekt formatiert wurden!) im Gutachten automatisch.
- Mit *Extras|Aktualisieren|Alle Verzeichnisse* bzw.  $F_4$  wird schließlich eine Aktualisierung aller Verzeichnisse – einschließlich des Inhaltsverzeichnisses – durchgeführt.
- Die Gliederung wird zudem im Navigator *Bearbeiten|Navigator* bzw. **[5]** angezeigt, wo Du mittels Doppelklick zu jeder der Überschriften springen kannst. Du erreichst ihn alternativ auch über das Symbol  $\star$  /  $\odot$  oder aber durch die Statusleiste (da wo "Seite x /  $y$ " steht).

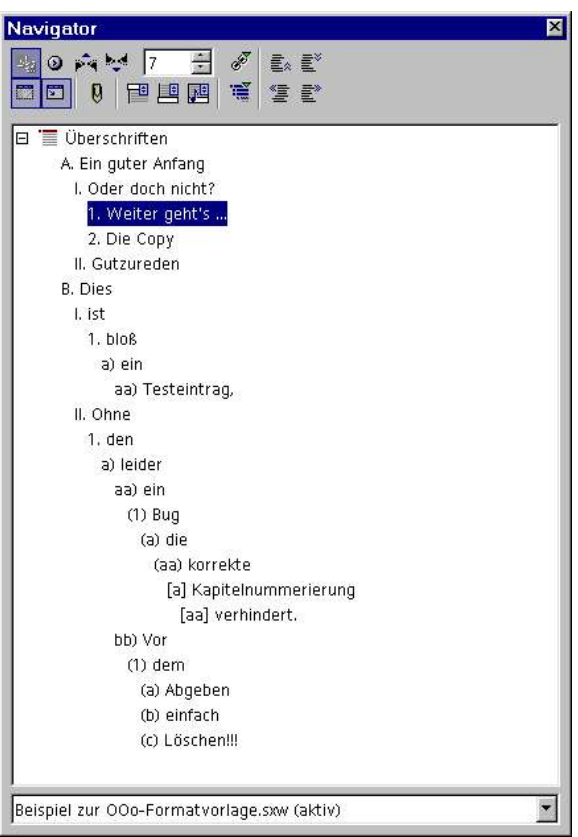

#### *Fußnoten*

OOo verwaltet wie jede moderne Textverarbeitung Deine Fußnoten automatisch, d.h. Du mußt Dir keine Gedanken etwa über eine korrekte Nummerierung machen:

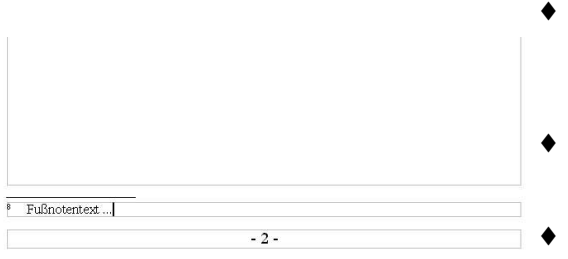

- Eine Fußnote fügst Du mit *Einfügen|Fußnote|OK* bzw. **Stro** HF ein. Dadurch gelangst Du zum Fuß der Seite, wo Du den Fußnotentext eingeben kannst.
- Mit  $\ddot{\mathbb{F}}$  gelangt Du wieder zum Gutachtentext hinter dem Fußnotezeichen.
- Wenn Du im Gutachtentext den Cursor vor ein Fußnotenzeichen stellst, gelangst Du mit

**Etry** +  $\boxed{\text{SHT}}$  +  $\boxed{F}$  zum entsprechenden Eintrag; steht der Cursor an beliebiger Stelle im Text, so gelangst Du zur ersten Fußnote der Seite. Drückst Du die Tasten erneut, so gelangt Du wieder zum Gutachtentext zurück – vor das Fußnotenzeichen.

 Das Fußnotenzeichen im Gutachtentext kann wie jedes andere Zeichen verschoben werden, um die automatische Umnummerierung und das Verschieben des Fußnotentexts kümmert sich OOo.

#### *Literaturverzeichnis*

Der Fußnotentext wird zumeist aus Literaturquellen oder Gerichtsentscheidungen bestehen. Als eine Besonderheit von OOo steht Dir dabei die integrierte (sicher etwas rudimentäre) Literaturverwaltung zur Seite:

- Im Fußnotentext fügst Du mit *Einfügen|Verzeichnisse|Literaturverzeichniseintrag* bzw.  $[\frac{\text{Stg}}{\text{Stg}} + L]$  einen entsprechenden Literatur-Eintrag an der Position des Cursors ein.
- Als erstes mußt Du Dich entscheiden, ob Du die Einträge in der allgemeinen Datenbank oder direkt im Dokument abspeichern willst. Das Abspeichern in der Datenbank hat natürlich den Vorteil, daß Du bei einer späteren Hausarbeit auf die bereits einmal eingepflegten Bestände zurückgreifen kannst. Allerdings bekommst Du dann Schwierigkeiten, wenn zu diesem Zeitpunkt neuere Auflagen von Dir verwendet werden; für diese mußt Du entweder die alten Einträge ab-

ändern, was wiederum Einfluß auf ältere Arbeiten von Dir hat und sie inkonsistent werden läßt, oder aber jeweils neue Einträge zusätzlich anlegen, für die Du eine neue Kurzbezeichnung finden mußt. Aufgrund der in der Juristerei üblichen Kurzbezeichnungen (also etwa ..Medicus, AT" anstelle der in vielen anderen Geisteswissenschaften üblichen Verwendung des Erscheinungsjahres) ist dies nur bedingt zu empfehlen. U.a. aus diesem Grund geht diese Anleitung davon aus, daß die Einträge im jeweiligen Dokument abgespeichert werden, Du mußt also *Aus Dokumenteninhalt* wählen.

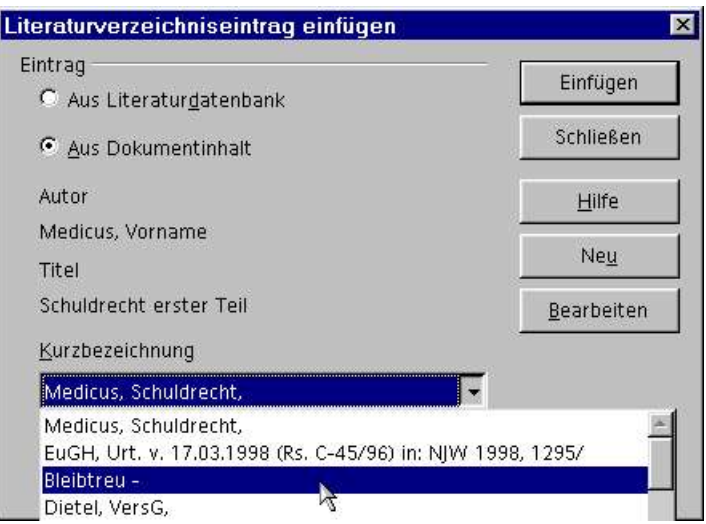

 Aus dem Auswahlfeld kannst Du nun einen bereits existierenden Eintrag auswählen (*Einfügen*, *Schließen*) oder einen neuen erzeugen (*Neu*). Was Du in der nun erscheinenden Maske einzugeben hast, hängt von der Art der zu erfassenden Literatur ab (s.u.).

- Um einen existierenden Eintrag abzuändern, mußt Du ihn im Fußnotentext doppelt anklicken und im sich öffnenden Fenster dann *Bearbeiten* auswählen. Nachdem Du die gewünschten Änderungen vorgenommen und mit *OK* bestätigst hast, klickst Du auf *Ändern* und bejahst die anschließende Frage.
- $\blacklozenge$  Mit  $\lbrack\mathbb{F}\rbrack$  wird schließlich eine Aktualisierung aller Verzeichnisse einschließlich des Literaturverzeichnisses – durchgeführt.
- Achtung: Wird die letzte Erwähnung eines Literaturverzeichniseintrages im Text gelöscht, so wird er insgesamt aus dem Dokument gelöscht und muß somit bei erneuter Benutzung neu eingegeben werden!

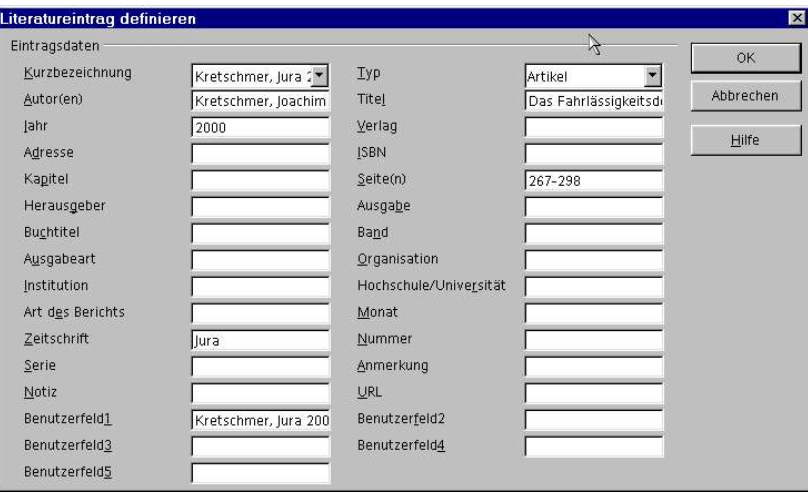

#### **Lehrbücher, Monographien, Dissertationen**

Hier und im folgenden findest Du Hinweise, welche der Tabellenfelder Du für welchen Literaturtyp wie und womit ausfüllen sollst:

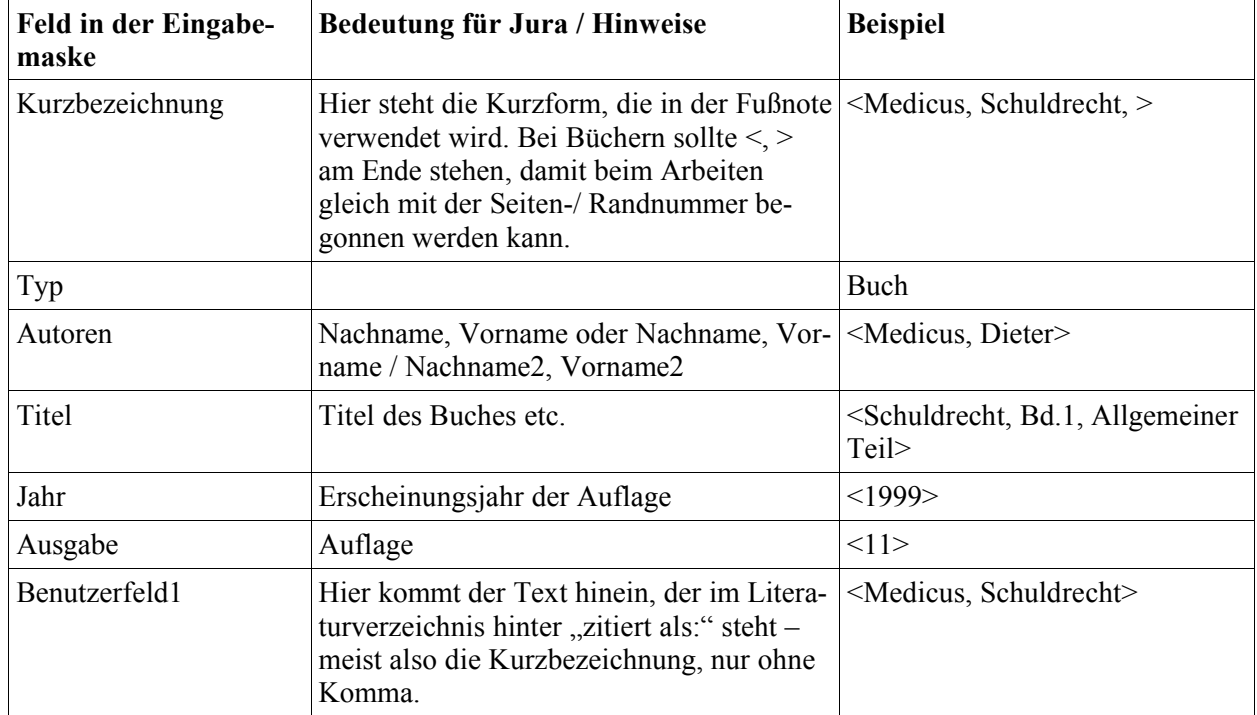

#### **Kommentare**

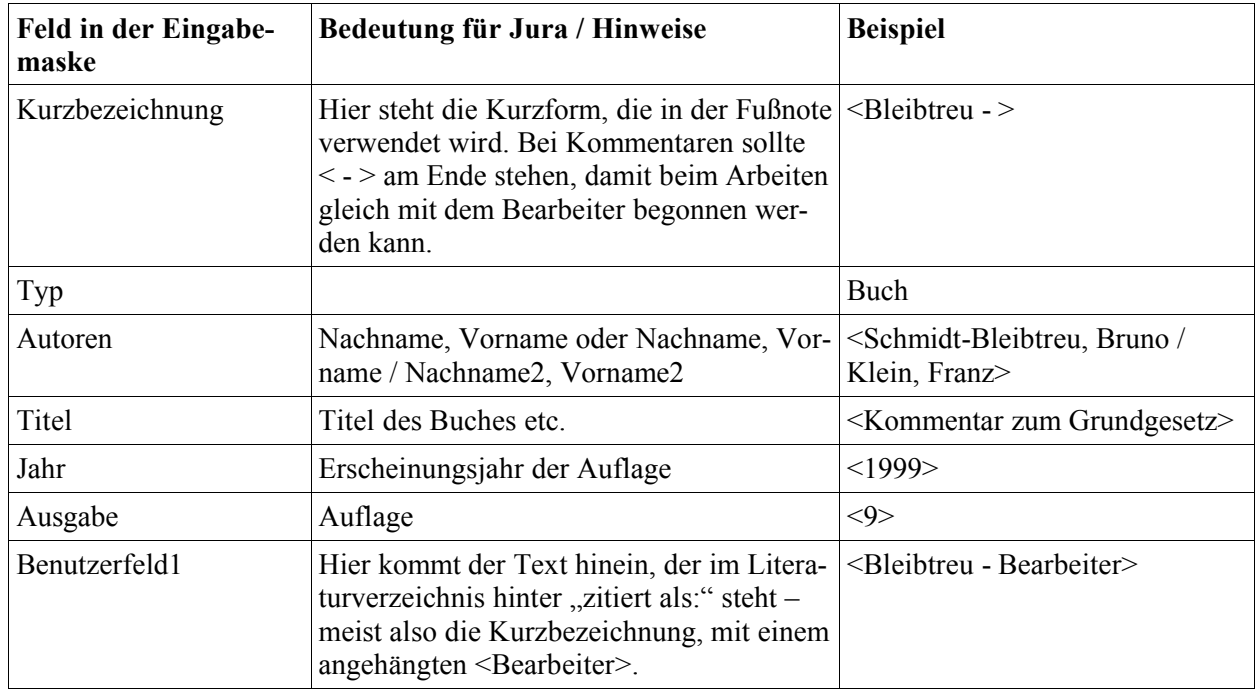

Kommentare, die nur den Autor als Bearbeiter haben, werden wie ein Lehrbuch behandelt!

### **Zeitschriftenaufsätze**

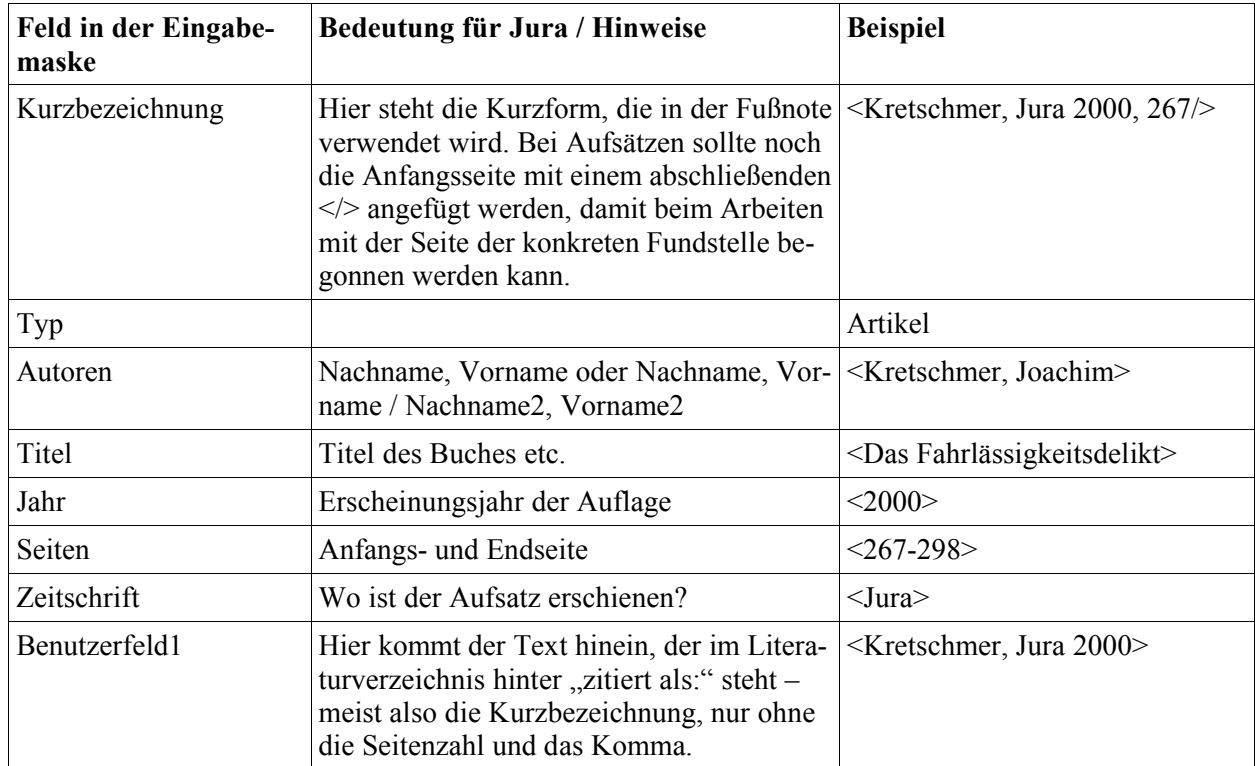

#### **Internet-Quellen**

Immer wichtiger werden auch Quellen, die nur online verfügbar sind. Ob und in wieweit sie in juristischen Hausarbeiten zitiert werden können, soll an dieser Stelle nicht geklärt werden; es ist aber sicher nicht verkehrt, wenn man zumindest bei flüchtig erscheinenden Quellen einen Ausdruck anfertigt (und beilegt). Auf jeden Fall soll diese Vorlage dafür gewappnet sein – sie orientiert sich dabei an den sich langsam herausbildenden Konventionen, wie sie etwa in "Bleuel, Jens - Zitation von Internet-Quellen" zu finden sind.

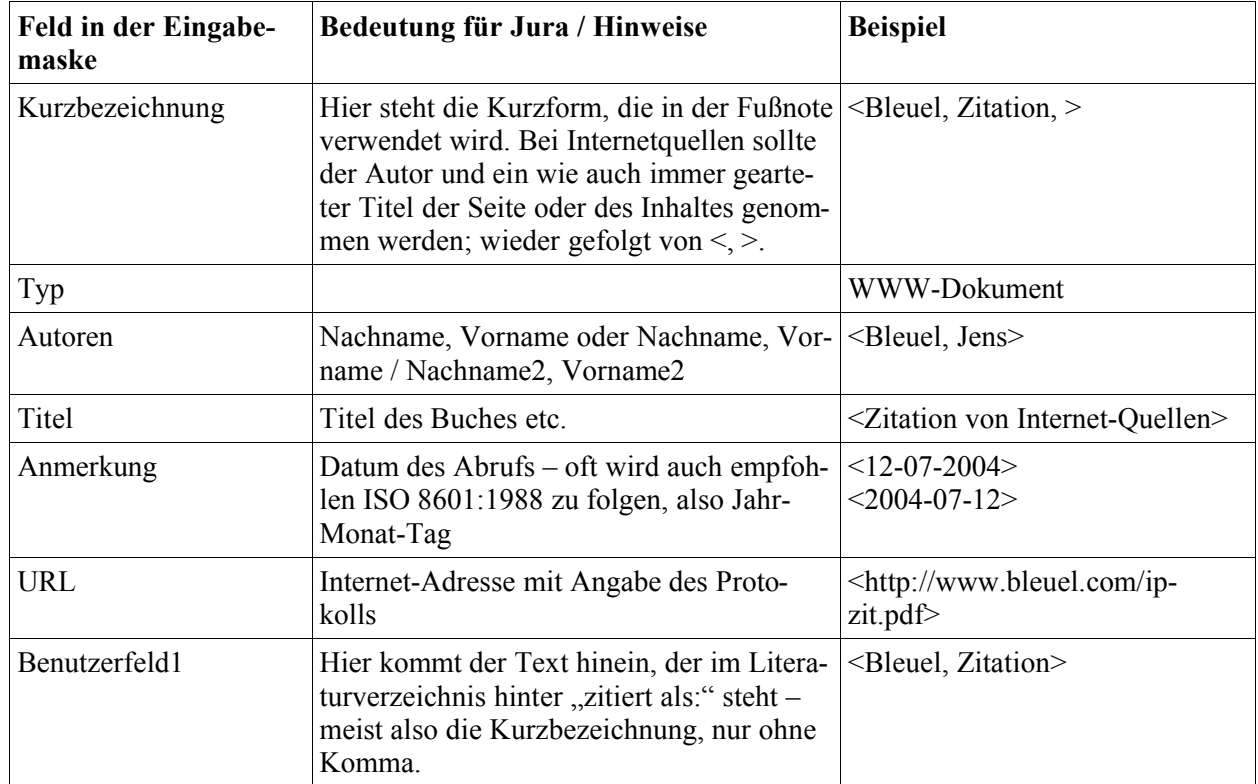

### **Urteile (sic!)**

Urteile sind nicht im Literaturverzeichnis aufzuführen. Dennoch ist es wünschenswert, die Automatismen, die OOo bietet, auch für diese Fundstellen zu nutzen. Aus diesem Grund bietet die Vorlage auch diese Möglichkeit, verbunden mit einer Einstellung, die zum einen verhindert, daß es sichtbare Einträge im Literaturverzeichnis gibt (es gibt nur leere und sehr kleine Zeilen), und die zum anderen dafür sorgt, daß diese Leerzeilen alle am Ende des Verzeichnisses auftauchen.

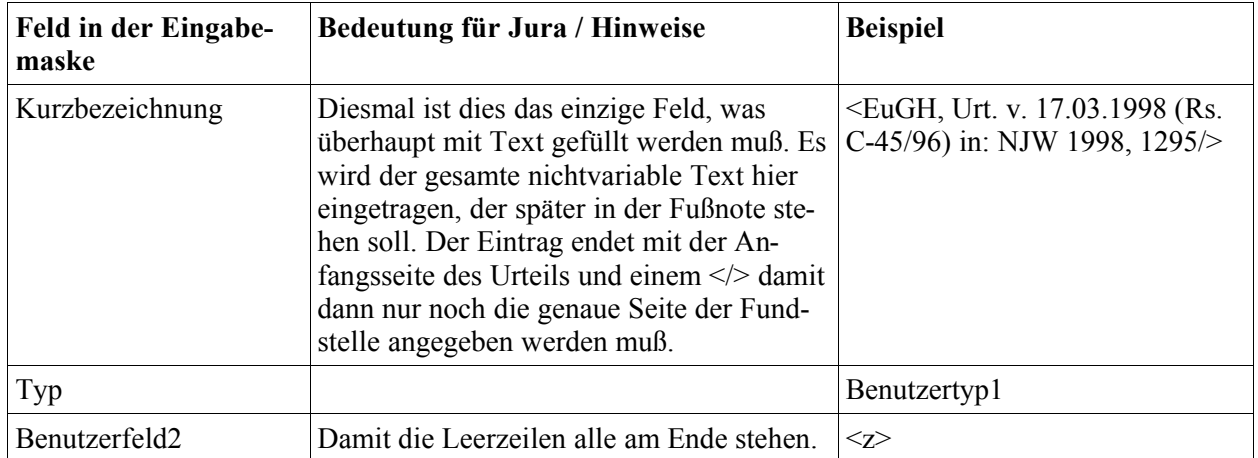

# **Veränderung der Vorgaben**

Nachdem Dir bisher gezeigt wurde, wie Du die Vorlage – so wie sie ist – benutzen kannst, folgen nun ein paar Hinweise für den Fall, daß Du einzelne der vorgegebenen Werte abändern willst / mußt.

#### *Seitenmaße des Gutachtens*

Die Seitenränder sind auf ein Drittel Rand links eingestellt. Sofern der Sachverhalt verlangt, nur die Hälfte der Seite zu nutzen, so kannst Du dies über die Seitenvorlage für das Gutachten ändern. Gehe mit dem Cursor in Dein Gutachten, unten in der Statusleiste erscheint in der zweiten Fläche von links "Gutachten". Öffne das Einstellungs-Fenster per Doppelklick auf diese Fläche. Alternativ

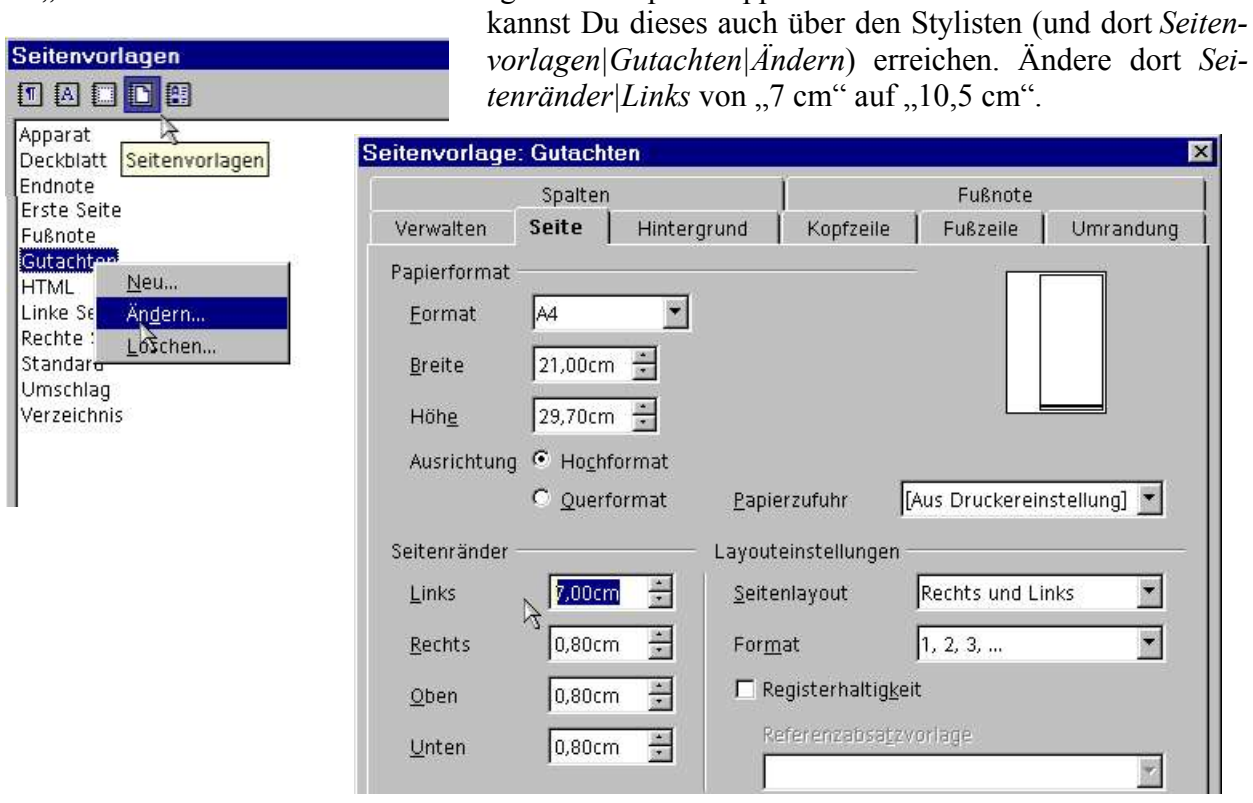

#### *Einstellungen für den Gutachtentext*

Möglicherweise gibt es auch hier besondere Vorgaben, die Dir gestellt werden. Etwa eine bestimmte Schriftart oder vergleichbares. Du erreichst das Einstellungsfenster wie folgt: Gehe mit dem Cursor in Dein Gutachten. Mit der rechten Maustaste öffnest Du das Kontextmenü und wählst dort *Absatzvorlage bearbeiten*. Alternativ öffnest Du den Stylisten (ggf. wieder oben *Absatzvorlagen* und

unten *alle Vorlagen*) und klickst dort mit der rechten Maustaste auf *Textkörper Gutachten* und wählst *Ändern*.

In dem sich öffnenden Fenster kannst Du nun im Register *Schrift* eine andere Schriftart wählen oder die Größe anpassen. Wenn eine Schreibmaschinenschrift, eine sog. Festbreitenschrift oder auch nichtproportionale Schrift genannt, gefordert wird, dann kann beispielsweise zu Cumberland gegriffen werden.

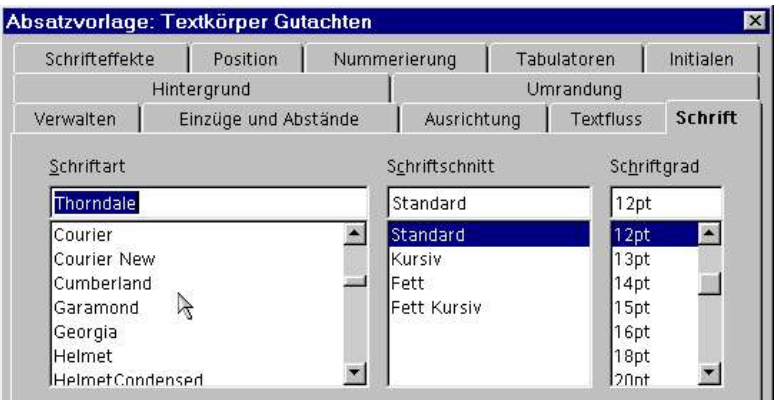

Wenn Du in diesem oder in einem anderen Register wieder die Standardeinstellungen der Vorlage herstellen möchtest, kannst Du dies über *Standard* erreichen. Dies gilt aber immer nur für das aktuelle Register, die übrigen Register dieses Fensters werden davon nicht berührt – die Position dieser Schaltfläche in der unteren Reihe ist also etwas mißverständlich!

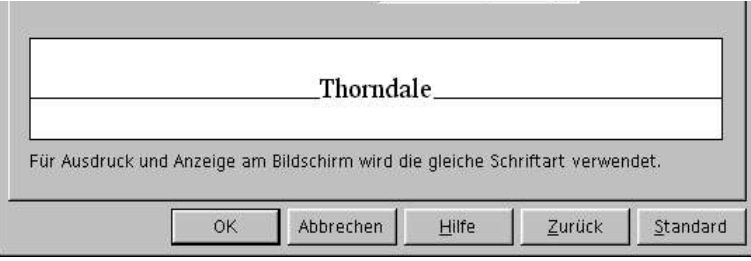

# **Allgemeine Hinweise**

### *Speichern*

Speichere in regelmäßigen Abständen Deine Arbeit<sup>[Strg</sup>]+<sup>S</sup>. Nach allen größeren Veränderungen ist eine Speicherung unter geändertem Namen sinnvoll. Dazu rufst Du *Datei|Speichern unter...* auf und vergibst einen veränderten Namen – z.B. "Hausarbeit Strafrecht ... Version 2". Auf diese Weise kannst Du jederzeit auf frühere Zustände Deiner Arbeit zurückgreifen.

### *Als Adobe-Acrobat (.pdf) – Datei speichern*

Manchmal wird neben der Abgabe des Ausdrucks der Hausarbeit auch die Abgabe einer textidentischen Datei (etwa zur möglichen Kontrolle der Arbeiten auf das Einhalten von Vorgaben [Zeichenanzahl etc.] oder zum Aufspüren von Plagiaten) verlangt. Dafür kannst Du bei OOo einfach mittels *Datei|Exportieren als PDF*, *Optimiert für Druck* ein pdf-Dokument erstellen, welches Du dann per E-Mail oder auf Diskette / CD abgeben kannst.

### *Wörter und Zeichen zählen*

Manchmal ist es notwendig, die Zahl der Wörter und / oder Zeichen im Gutachten zu zählen, etwa wenn eine maximale Anzahl von Anschlägen (=Zeichen) oder Wörtern vorgegeben ist. OOo kann diese von sich aus aber leider nicht für einen markierten Textes zählen, sondern nur alles insgesamt – und damit auch die Titelseite, den Sachverhalt etc. pp., sprich zuviel.

Abhilfe schafft hier ein kleines Makro, das mitsamt einem Installationsprogramm ebenfalls auf der DEFO-Homepage (http://www.fu-berlin.de/defo/fb/buecher.html#hausarbeiten) zu finden ist.

### *Fehlerkorrektur*

Hast Du einen Fehler bei der Eingabe oder Überarbeitung gemacht, so nutze die Funktion *Rückgängig: xy* – entweder durch Klick mit der Maus auf das Schaltfeld  $\vec{\theta}$  oder durch Anklicken von *Bearbeiten|Rückgängig: xy* oder ê+Z. Wenn Du das Schaltfeld lange drückst, erscheint eine Liste der letzten Änderungen.

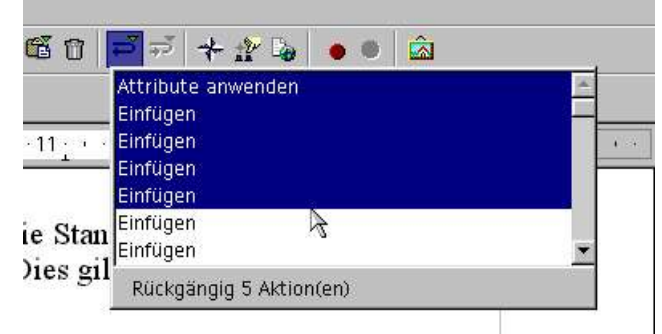

#### Hinweise zur Nutzung der"Dokumentvorlage fürjuristischeHausarbeitenmit OpenOffice.org / StarOffice"zum -Hausarbeitenführer

#### *Rechtschreibkontrolle*

- Nutze spätestens vor dem Endausdruck Deiner Hausarbeit die Rechtschreibkontrolle von OOo. Diese Funktion kannst Du entweder durch das Anklicken der Schaltfläche  $\mathbb{R}^{\circ}$  links in der senkrechten Leiste oder über *Extras| Rechtschreibung|Prüfen* bzw.  $\Box$  aufrufen.
- Wenn Dir ein Wort angekreidet wird, von dessen Richtigkeit Du aber überzeugt bist, so kannst Du es mit *Aufnehmen* in eines der Wörterbü-

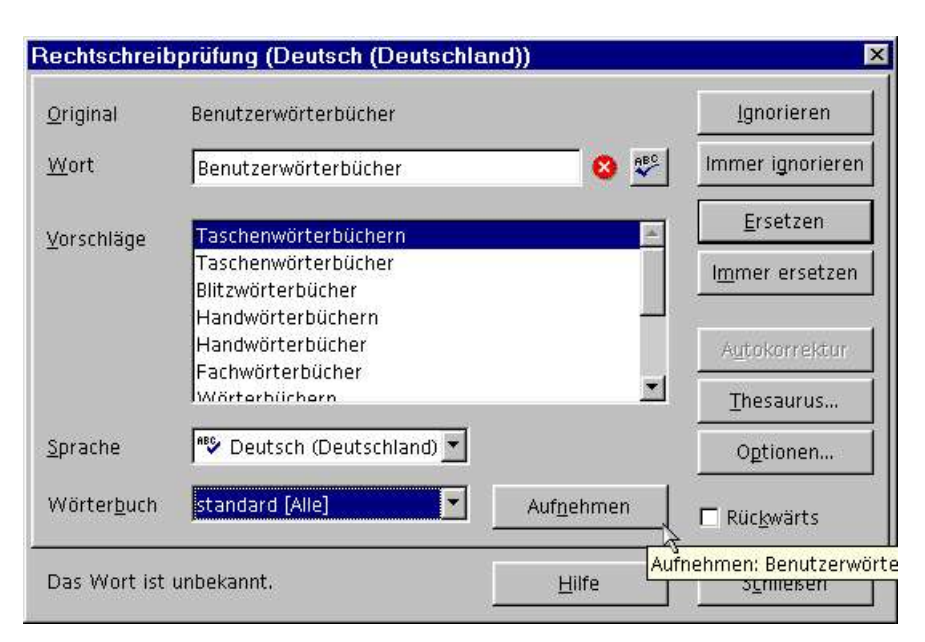

cher übernehmen. Es bietet sich im Normalfall an, *Standard[alle]* zu wählen. Handelt es sich aber um ein Wort aus dem juristischen Sprachgebrauch, so sollte dafür – sofern es dies noch nicht gibt – ein spezielles Wörterbuch angelegt werden: Klicke auf *Optionen*. Vielleicht findet

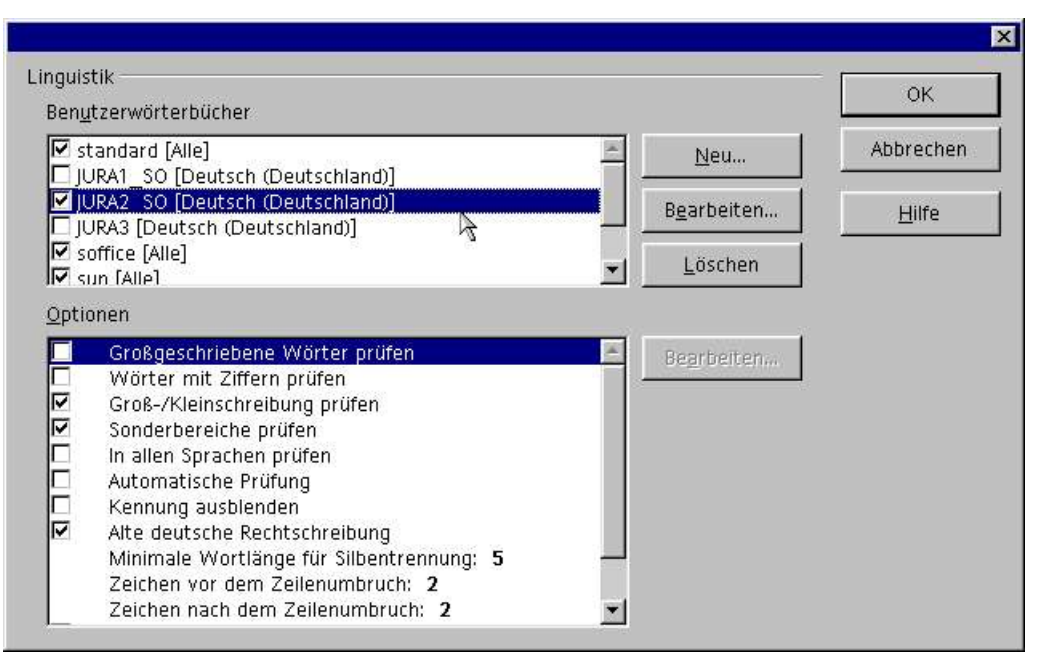

sich unter *Benutzerwörterbücher* bereits eines für Jura, welches nur noch kein Häkchen hat? Dann reicht es, dieses mit einem Haken zu versehen und mit *OK* das Fenster zu verlassen. Wenn

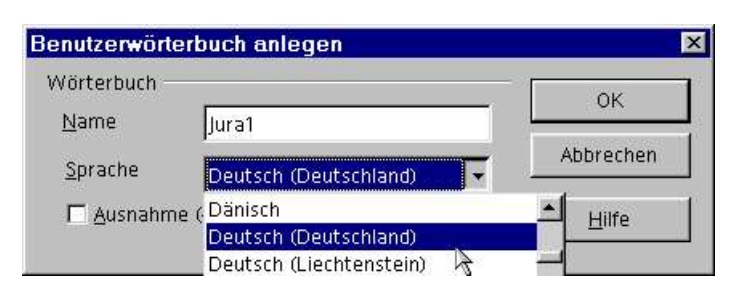

noch keines existiert (oder die bestehendenden voll sind), dann muß wirklich ein neues angelegt werden: *Neu*, *Name* Jura1, *Sprache* Deutsch (Deutschland), *OK*. Vergiß nicht, auch dieses Wörterbuch noch mit einem Haken zu versehen!

 Wenn Du ein Wort bei dieser Überprüfung einfach nur ignorieren willst, weil Du Dir nicht ganz sicher bist oder es einfach nicht in ein Wörterbuch aufnehmen willst, dann wähle *Immer ignorieren*.

#### *Silbentrennung*

Die Vorlagendatei ist auf Automatische Silbentrennung eingestellt (zu finden im Einstellungsfenster für *Textkörper Gutachten*, Register *Textfluss*). Manchmal ist es allerdings erforderlich, optisch unschöne oder sogar falsche Silbentrennungen manuell zu korrigieren. Hast Du eine solche Stelle entdeckt, so füge statt eines normalen "-" einen bedingten Trennstrich ein <sup>[Strg</sup>]+<sup>-</sup>. Bedingte Trennstriche verschwinden im Druckbild, wenn sie nicht gebraucht werden.

#### *Seitenansicht*

Mit der Seitenansicht kannst Du Dir einen Eindruck vom Druckbild verschaffen und das Textlayout überprüfen – also insbesondere am Ende Deiner Arbeit. Du erreichst sie mittels *Datei| Seitenansicht/Seitendruck* bzw. mit dem Symbol . Aber Achtung! Nicht aus dieser Ansicht heraus drucken, denn sonst bekommst Du nur entsprechende Miniaturen zu Papier.

#### *Thesaurus*

Wenn Du die x-te Wiederholung eines Wortes nicht mehr für stilistisch hinnehmbar hältst, kannst Du versuchen, ob Dir der Thesaurus (das Wort markieren und *Extras*|*Thesaurus* bzw.<sup>[Strg</sup>]+<sup>[F]</sup>) mit einem Synonym aushelfen kann. Wenn OOo das Wort nicht kennt, dann kann es helfen, wenn Du es in seiner Grundform (also etwa als Infinitiv oder im Singular) eingibst.

# **Weiterführende Informationen**

- Grundlegende Informationen zum Schreiben einer Hausarbeit inklusive zweier Musterhausarbeiten findest Du im DEFO-Hausarbeitenführer (http://www.defo.info/fb/buecher02.html)
- Einführung in grundlegende Funktionen von StarOffice Writer (http://www.lernstaroffice.de/servlet/PB/menu/1013917/index.html)
- Umfangreiches Arbeitsbuch zu OOo / StarOffice (http://www.team-computing.ch/bildung.htm bzw. http://www.team-computing.ch/OOo11-SO7-TV.pdf)
- Handbuch "StarOffice & OpenOffice" vom RRZN im Benutzerservice der ZEDAT (http://www.zedat.fu-berlin.de/bs/rrzn.html) für 6,00 €
- Benutzerhandbuch (ca. 500 Seiten) u. a. direkt von SUN (http://docs.sun.com/db/coll/so7de)
- Bitte besorge Dir OOo in den Versionen OpenOffice.org 1.1.2 bzw. StarOffice 7 oder höher mit früheren Versionen wurde die Vorlage nicht getestet! Umgekehrt ist momentan auch noch keine Kompatibilität mit der kommenden Version OpenOffice.org 2 gewährleistet! OpenOffice.org kannst Du Dir unter http://de.openoffice.org/ kostenlos herunterladen. StarOffice bekommst Du als FU-Angehöriger für 3,00 € im Benutzerservice der ZEDAT (http://www.zedat.fu-berlin.de/bs/) sowie über den Lehrstuhl Rogall (http://www.fuberlin.de/jura/fachbereich/lehrpersonal/professoren/strafrecht/rogall/), oder ansonsten zu vergleichbaren Konditionen bei anderen Universitäten (siehe http://de.sun.com/Loesungen/Branchen/Forschung\_Lehre/so/pdf/uni-fh-referenzliste.pdf).
- Wenn Du zu einzelnen hier vorgestellten Funktionen von OOo noch weitere, allgemeinere Erklärungen suchst, so konsultiere bitte zuallererst die Online-Hilfe, die Du mit *Hilfe|Inhalt* bzw.  $[**m**]$  erreichst.

Fragen und Verbesserungsvorschläge immer an defo@fu-berlin.de erbeten.

© Stephan Manske, DEFO – Stand: 29. August 2005

# **Übersicht: In der Vorlage verwendete Tastaturkürzel / Symbole**

Bitte beachte, daß diese Tastaturkürzel in vielen Fällen extra in bzw. für diese Vorlage erstellt wurden und somit nicht zwingend zu den Standard-Einstellungen von OOo gehören.

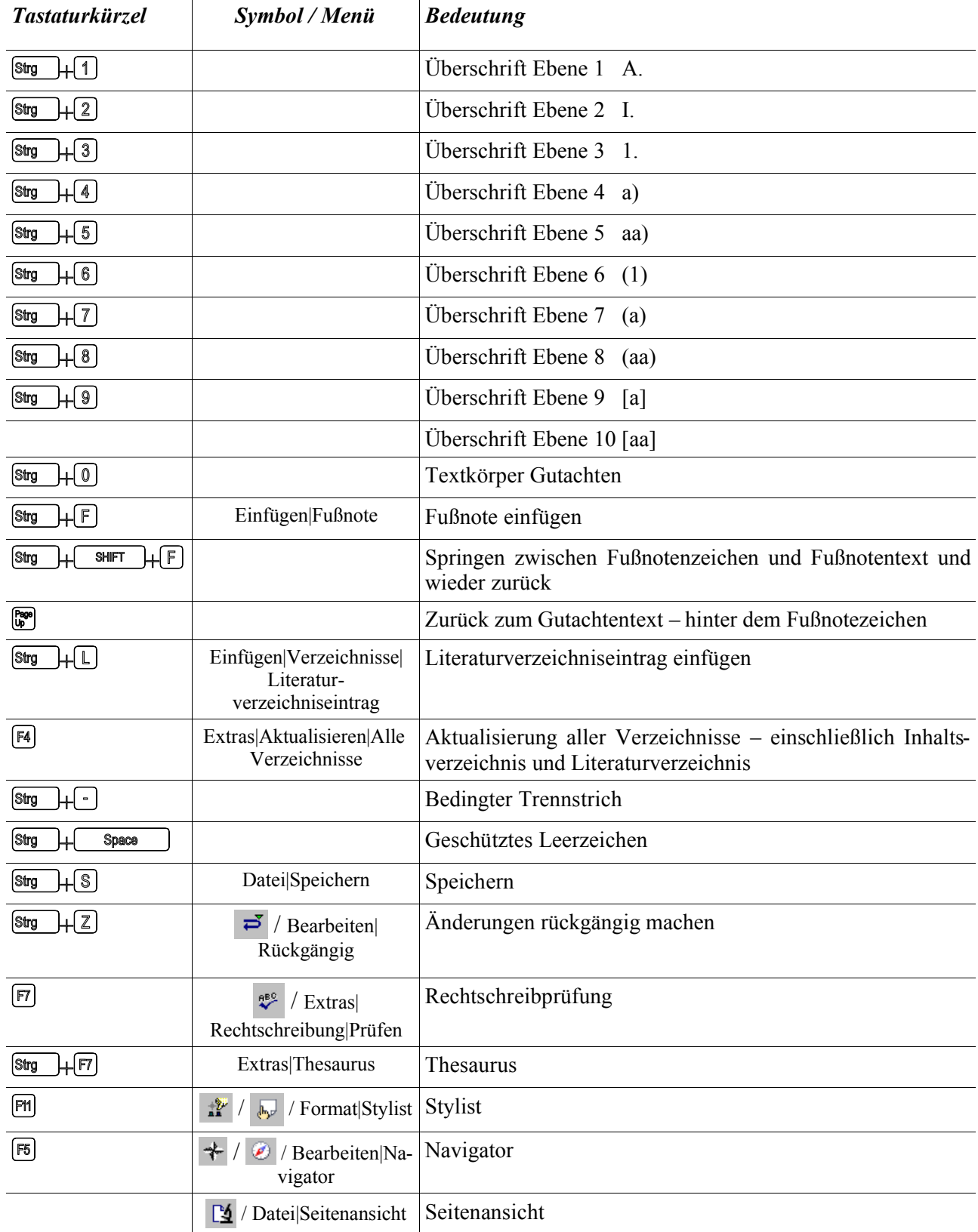

© Stephan Manske, DEFO – Stand: 10. April 2005